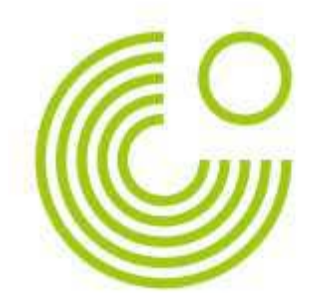

# **MEIN GOETHE.DE**へ の登録と初回ログイン

2021 年 11 月 23 日現在

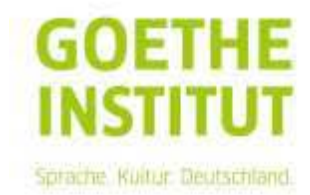

ゲーテ・インスティトゥートでは、Mein Goethe.de を通じて様々なオンライン・サービスを ご利用いただくことができます。

この手引きでは、以下のことについてご説明いたします。

- Mein Goethe.de でメールアドレスを登録する方法
- ご自身のプロフィールを編集する方法
- オンライン・コースルームにアクセスする方法

## **1** メールアドレスの登録方法

1. ゲーテ・インスティトゥートのオンライン・サービスには、https://www.goethe.de/i ns/jp/ja/index.html よりアクセスいただけます。また、東京校([https://www.goethe.](https://www.goethe.de/ins/jp/ja/m/sta/tok.html) [de/ins/jp/ja/m/sta/tok.html](https://www.goethe.de/ins/jp/ja/m/sta/tok.html))及び大阪·京都校([https://www.goethe.de/ins/jp/ja/sta](https://www.goethe.de/ins/jp/ja/sta/osa.html) [/osa.html](https://www.goethe.de/ins/jp/ja/sta/osa.html))のホームページのいずれかでもアクセスいただけます。**Mein Goethe.de –** ログインからメニューを開いて下さい。

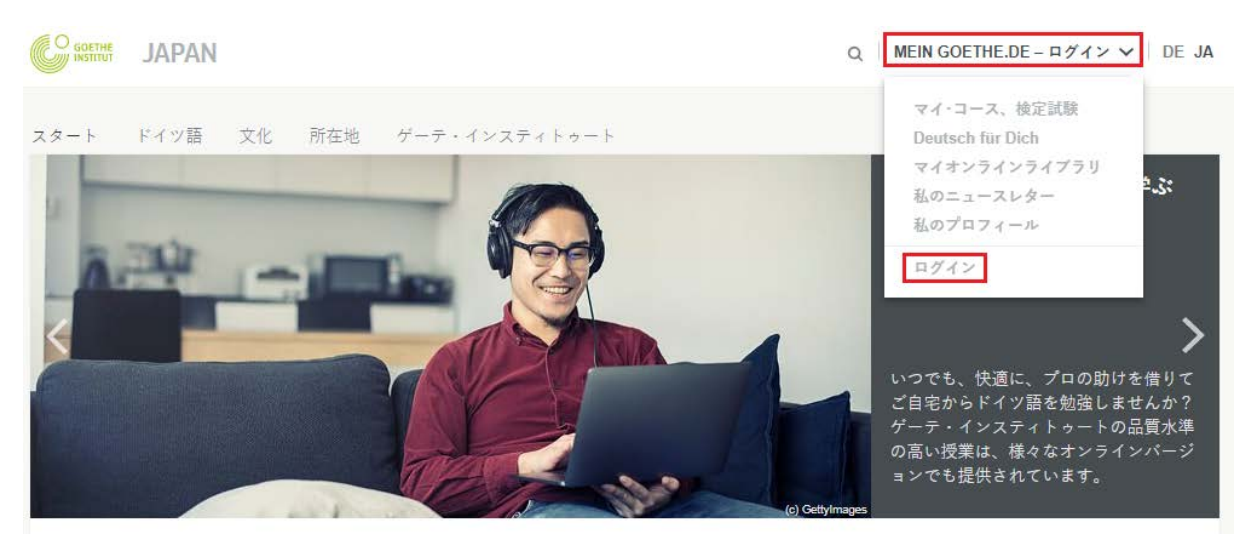

ログインをクリックすることで、ログイン画面に移ります。今回が初めてのアクセス の場合は、登録をクリックしてください。

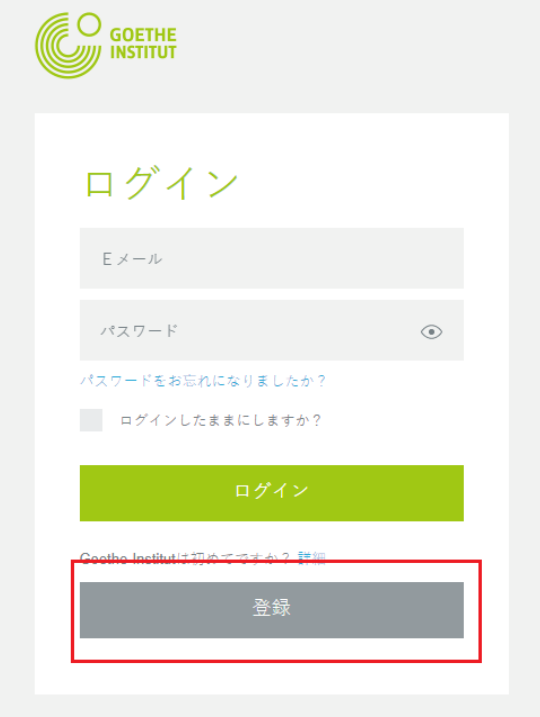

2. 空欄にメールアドレス、パスワード(ご自身でお決めください)、国を入力して下 さい。その後、利用条件とデータ保護に関する説明をお読み下さい。内容をご了承 いただけましたら、登録から手続きを進めてください。

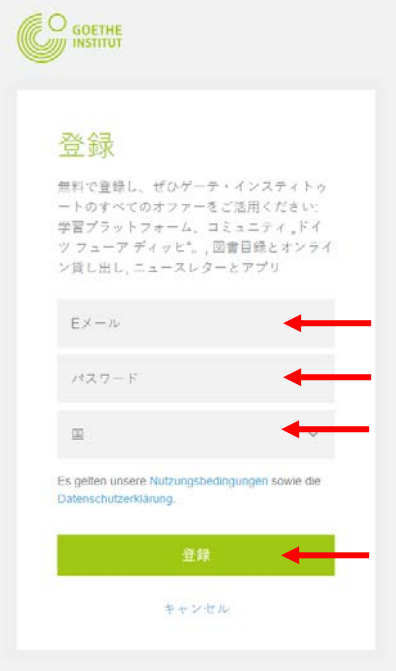

#### 注意

メールアドレスはコースお申込時にご提示いただいたものと同じものをご利用ください。

3. メールの受信箱をご覧ください。"noReply-kdf2@goethe.de"という送信者からのメー ルを探してください。

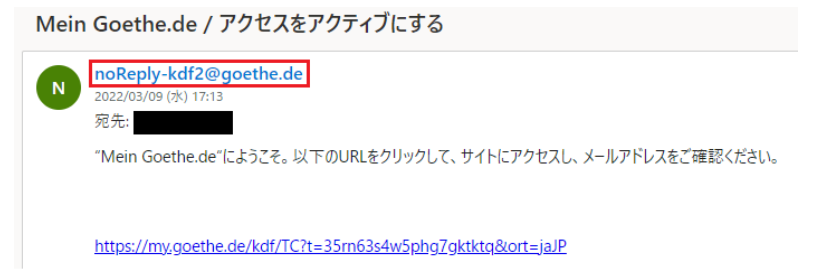

4. 「Mein Goethe.de / アクセスをアクティヴにする」という件名のメールを開いて、そ の中にある確認のリンクをクリックしてください。

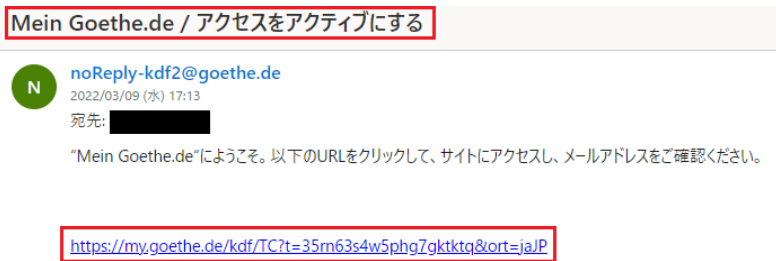

5. 先ほどのログイン画面が開きますので、メールアドレスとパスワードを入力くださ い。その後、ログインをクリックしてください。

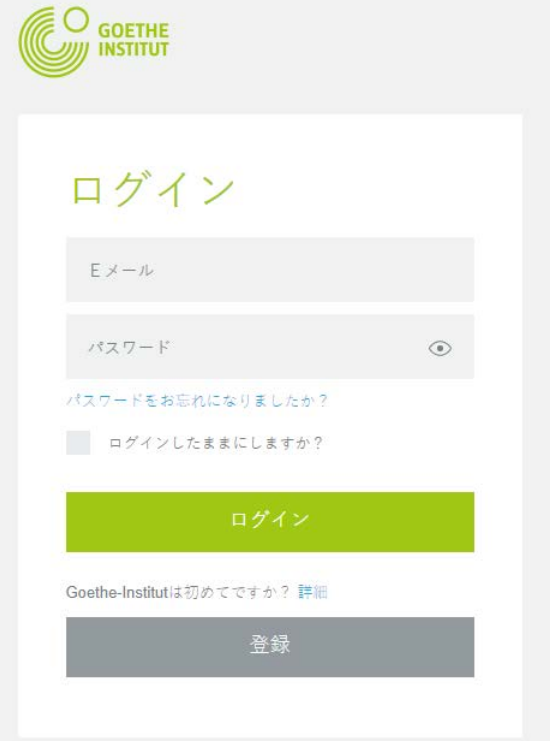

### **2** ご自身のプロフィールを編集する方法

ゲーテ・インスティトゥートのサービスをご利用いただくには、まず初めにプロフィールに いくつかの個人情報をご入力いただく必要がございます。

必要となるのは、

- 性
- なまえ

他の情報は入力していただかなくても結構です。

**Mein Goethe.de** をクリックしてください。

**CO** GOETHE JAPAN  $Q$  | MEIN GOETHE.DE -  $\vee$  | DE JA スタート ドイツ語 文化 所在地 ゲーテ・インスティトゥート オンラインでドイツ語を学ぶ

#### メニューを開いて私のプロフィールに進んでください。

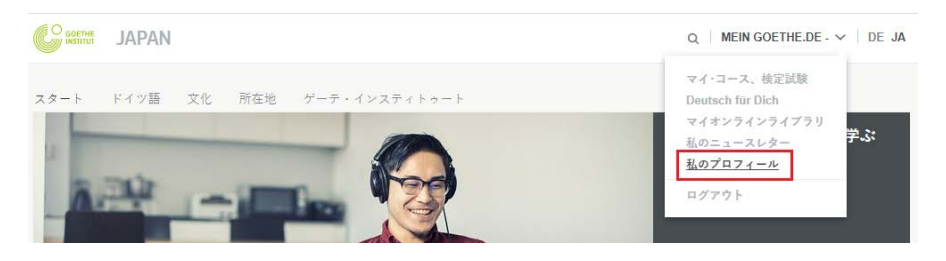

プロフィールが表示されます。

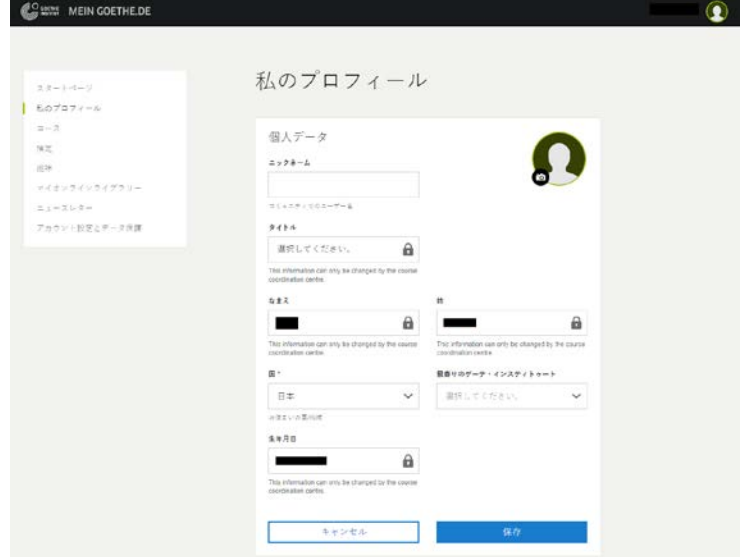

私のプロフィール内でなまえと性を入力してください。その他の欄はご入力いただかなくて も結構です。

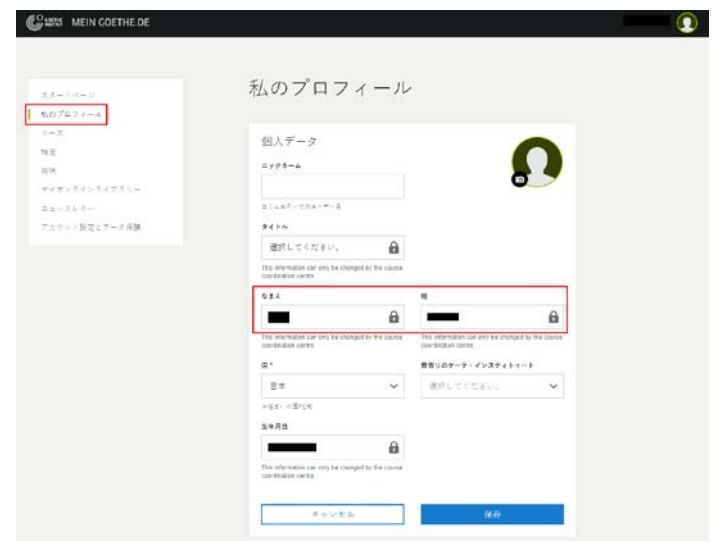

ご希望の場合は、アカウント設定とデータ保護より言語をご自由に変更していただけます。

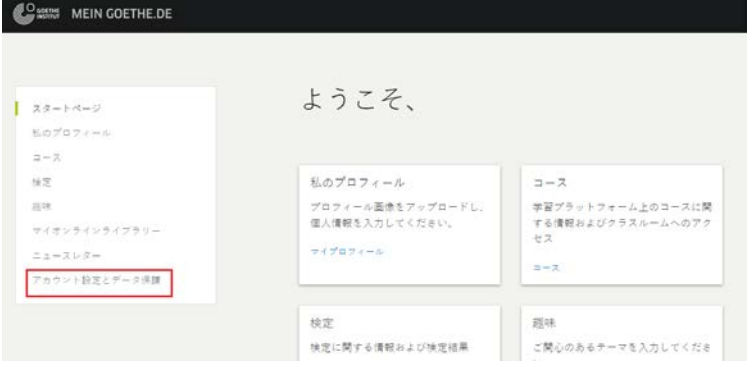

#### 優先言語をクリックし、保存してください。

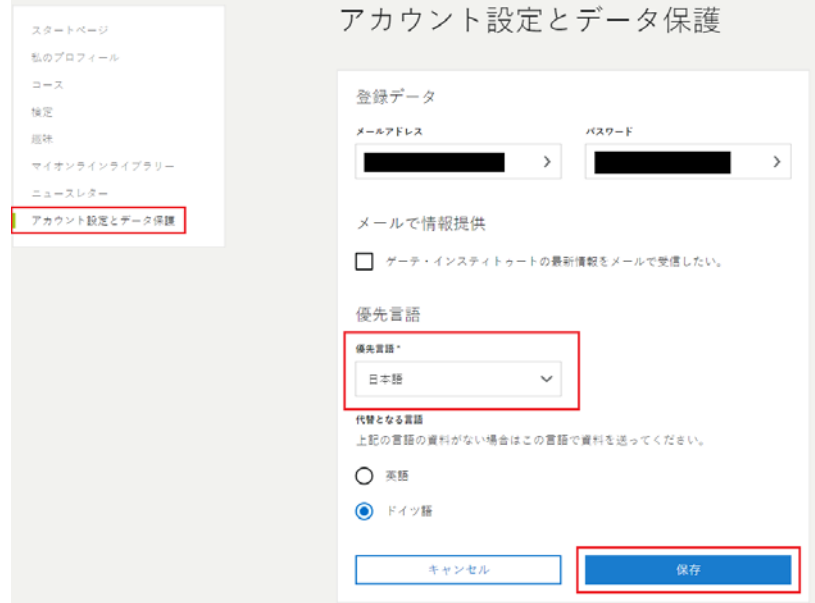

#### **3** オンライン・コースルームにアクセスする方法

コースをクリックしてください。

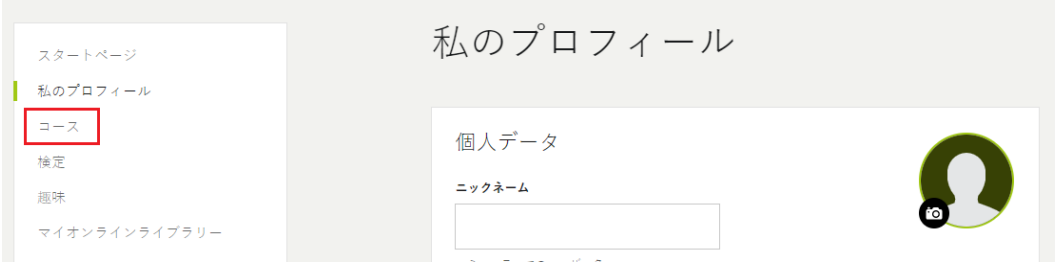

コースの追加するという項目に、登録コードという入力欄がございます。そこに担当 講師/語学部より受け取った登録コード(申込確認書や請求書に記載の「受講生番 号」あるいは「受験番号」)をご入力ください。

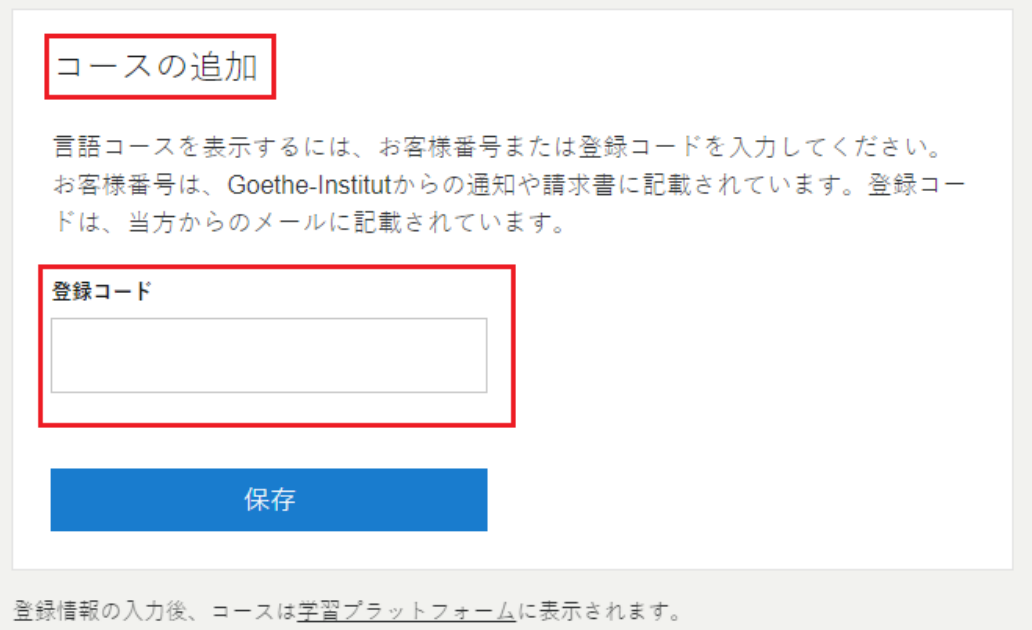

6. 保存 をクリックすると、登録確認とお申込みいただいたコースへのリンクが現れま す。オンライン・コースルームには、そのリンクをクリックすることでアクセスす ることができます。